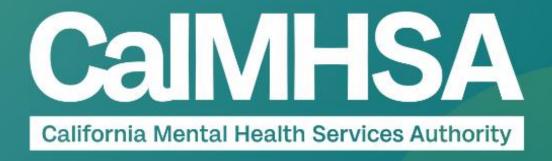

# **OUTPATIENT PRESCRIBER**

**VISUAL CHEATSHEET WALKTHROUGH** 

07.07.23

# **UPDATES**

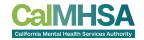

| Date     | Update                                                         | Page # |
|----------|----------------------------------------------------------------|--------|
| 07.07.23 | Note to Pharmacist steps are clarified and preview to pharmacy | 25-26  |
|          |                                                                |        |
|          |                                                                |        |
|          |                                                                |        |

#### **GOALS**

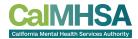

This is a visualization of the Outpatient Prescriber's cheatsheets + Medication Management Rx

- Aims to guide user through commonly used tasks. Please refer to our user guides on <a href="https://2023.calmhsa.org/">https://2023.calmhsa.org/</a> for more detail, especially Inpatient/SU
- Assumption that user has completed basic training found on CalMHSA website.
- Reminder: Ensure your Prescriber data (eg NPI, DEA etc is correctly inputted) + correct user/staff role setup.

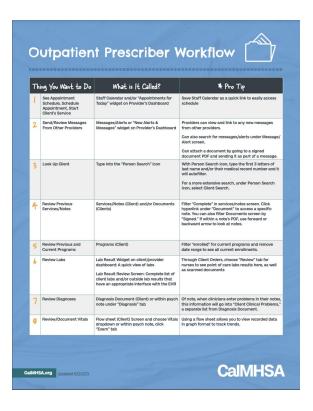

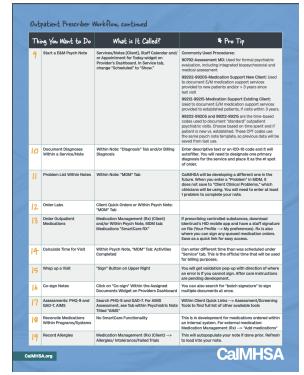

| Th | ing You Want to Do                                       | What is it Called?<br>Where Can You Find it?                                                                           | * Pro Tip                                                                                                    |
|----|----------------------------------------------------------|----------------------------------------------------------------------------------------------------|----------------------------------------------------------------------------------------------------|
| ı  | Send Medications to a<br>Preferred Pharmacy              | Preferred Pharmacy                                                                                                    | Can select most common site and save for future use as a dropdown when you order a specific medication                                                                                                    |
| 2  | Record Allergies                                         | Allergies/Intolerance/Falled Trials                                                                                    | Recommended to put allergies here because it will autopopulate notes and be shared with other users. If the allergy is in a similar drug class as a medication you are trying to order, you will not be able to prescribe — switch the allergy to "intolerance" and/or "failed trial."                                                                                                   |
| 3  | Review Active Medications                                | Medication List                                                                                                    |                                                                                                    |
| 4  | Review Past Medications                                  | Medication History                                                                                                    | Use the right-hand side darker blue button (rather than the lighter blue one).                                                                                                    |
| 5  | Review Consent                                           | Consent History                                                                                                    | Use the right-hand side darker blue button.                                                                                                    |
| 6  | Order New Medications                                    | New Order                                                                                                    | Use the right-hand side darker blue button.                                                                                                    |
| 7  | Add External Medications                                 | Add Medication                                                                                                    | Can add the source of the prescription, who is the prescriber                                                                                                    |
| 8  | Change an Existing Order                                 | Select Checkbox of Existing Medication and Choose "Change Order"                                                       |                                                                                                    |
| 9  | Refill an Existing Order                                 | Select Checkbox of Existing Medication and Choose "Re-Order"                                                           | Cannot do this if controlled substance and will need new order                                                                                                    |
| 0  | Patient Medication<br>Consent                            | Select Checkbox of Medication and Choose<br>"Patient Consent"                                                          | This will pull up a document that both prescriber and client can sign. Can select and sign multiple consent all at once.                                                                                                    |
| 11 | Sign Verbal or Queued<br>Outpatient Medication<br>Orders | Queued/Verbal Orders Widget in Providers<br>Dashboard> Rx                                                              | This will automatically connect you to the orders pending your review.                                                                                                    |
| 2  | Review New/Changed<br>Medications                        | After clicking "Prescribe" button, a review screen will appear. If you approve, then choose "prescribe" a second time. | Make sure you check the checkbox under<br>"ready to sign."                                                                                                    |
| 13 | Approve Conrolled<br>Substances                          | On review screen, after clicking "ready to<br>sign" and "Prescribe," you will be prompted<br>on phone's HID app        | Swipe "Approve" green button                                                                                                    |
| 4  | Review Prescription Status                               | Click on a hyperlink of a medication name> Script History Check "Status"                                               | Prescribers can view a history of multiple clients in<br>Start Page > Outbound Prescriptions.  If nurses are set up as prescriber proxy they can also<br>see prescription status (and refill request).<br>Establishing nurses as "prescriber" does not<br>mean they can prescribe without doctor approval;<br>medication orders will still go through verbal or<br>queued order process. |
| 15 | Discontinue Existing<br>Medication                       | Medication List; click the "X" at left                                                                                 | This will then save in medication history with end date recorded and a pop-up will allow you to record the reason.                                                                                                    |

## **EHR ESSENTIALS CHEATSHEET**

#### EHR Essentials \* Quick Guide

SmartCare

Clicking on the SmartCare icon will bring you back to your home page.

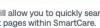

The Search icon will allow you to quickly search for screens and list pages within SmartCare.

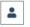

The Client Search icon will allow you to search for a client by their name or ID number.

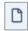

Use this paper icon to make a new document.

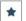

Use the Favorite Search icon to quickly view anything you've saved as a favorite.

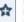

Using the Add Favorite icon will allow you to bookmark screens and list pages, which keeps all your filtered settings.

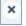

Select this to Close the current screen or document you are in.

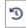

The History icon will open a window that displays the last 13 patients and QuickLinks you have accessed in your current session.

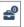

The Unsaved Changes icon will display a list of screens that you made changes to but navigated away from before saving.

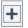

More Detail: Select this to expand the document ribbon and see more information about the document.

You can use the Zoom or magnify settings on your web browser to better view information in SmartCare.

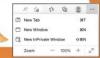

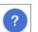

This will bring up the Walk Me helper. This is where you can find full walk-throughs of how to complete a process in SmartCare.

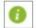

Hovering on Information will provide you with CalMHSA help text.

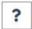

The Help icon will take you to CalMHSA's Training Tools page. This has user guides and

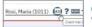

Client Flag: If a client has a flag, it will appear next to their name.

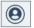

Smart View makes a pop-up that displays critical information about the client.

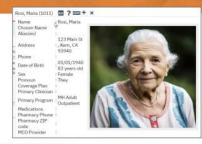

#### Client Information

When you hover over the client's name, a window will pop up with the most important information about the person you're serving.

#### Notes:

- · You can filter List Page data in many different ways. This will make it easy to review relevant data very quickly.
- Anything with underlined text is hyperlinked and will help you easily navigate in SmartCare.
- · Scan the QR code for up-to-date training tips and instructional videos.

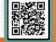

CalMHSA.org

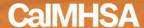

## HELP IS AVAILABLE AT CALMHSA WEBSITE (2023.calmhsa.org)

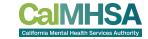

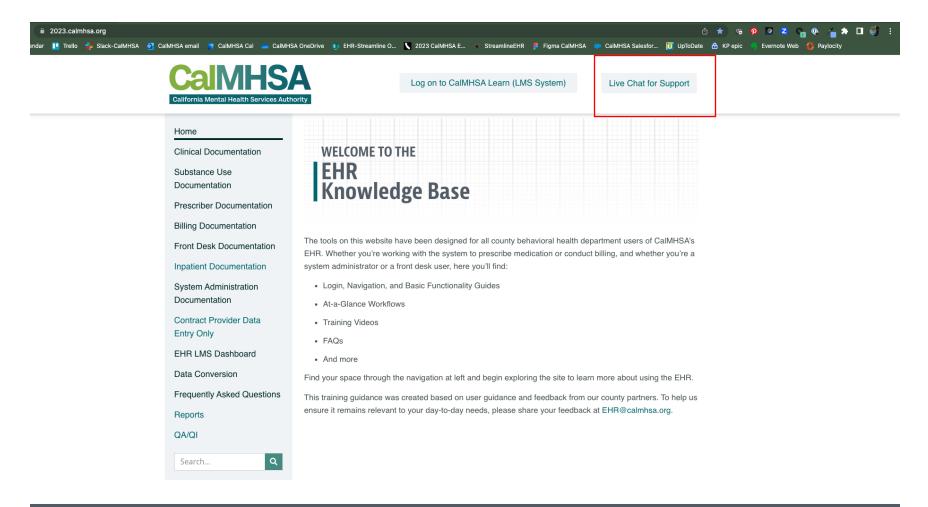

(916) 214-8348 | EHR@calmhsa.org

## · WIDGETS: PSYCHIATRIST DASHBOARD

CAIMHSA
California Mental Health Services Authority

Basic widgets should be updated and pushed by CalMHSA, if the user has the right

role assignment.

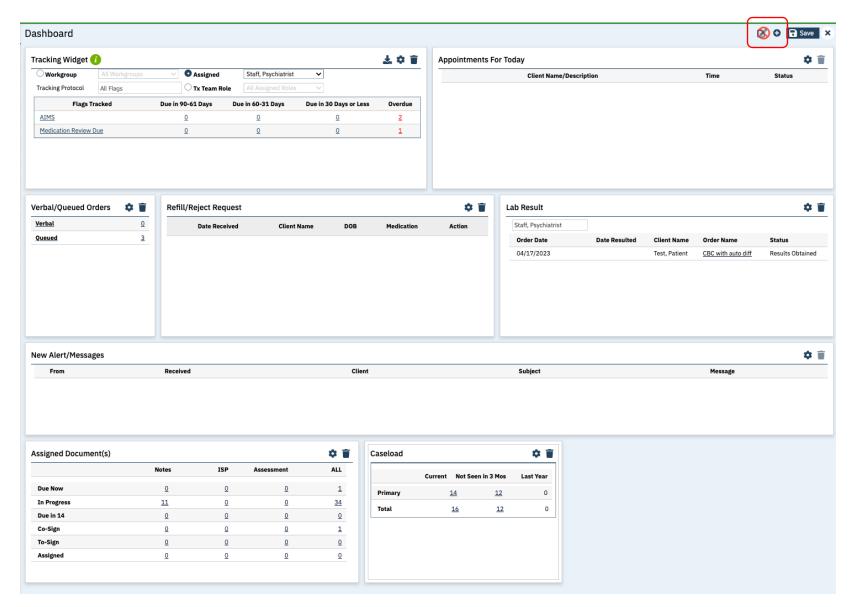

Widgets editor:

Still editable to move or remove if not needed by individual

## **WIDGETS: CLIENT DASHBOARD**

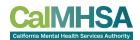

Basic widgets should be updated and pushed by CalMHSA, if the user has the right role assignment.

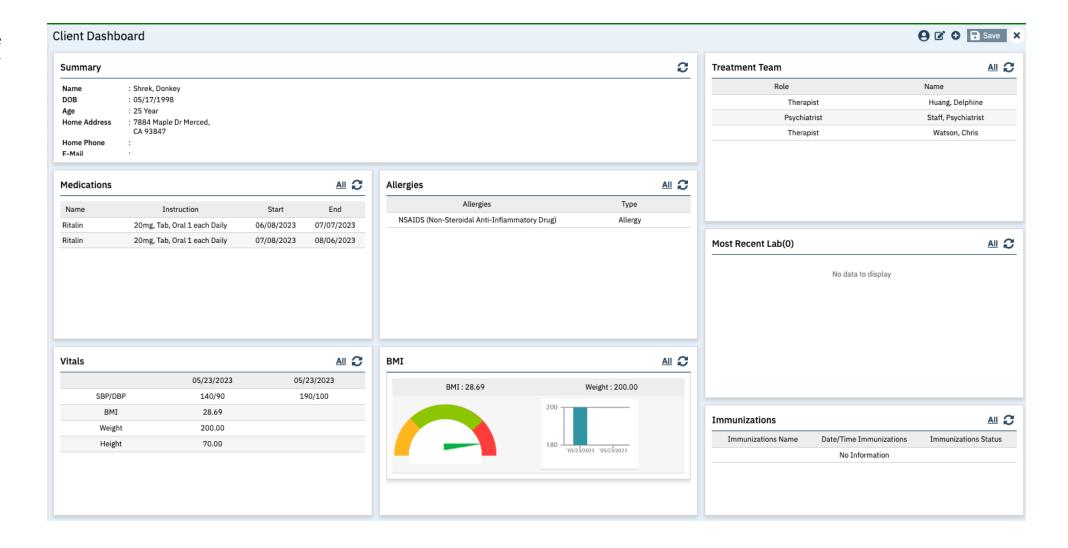

# HISTORICAL CLIENT DATA

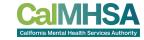

#### Outpatient Prescriber Workflow

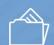

| Th | ing You Want to Do                                                              | What is It Called?                                                                                                    | * Pro Tip                                                                                                    |
|----|---------------------------------------------------------------------------------|----------------------------------------------------------------------------------------------------|----------------------------------------------------------------------------------------------------|
| 1  | See Appointment<br>Schedule, Schedule<br>Appointment, Start<br>Client's Service | Staff Calendar and/or "Appointments for Today" widget on Provider's Dashboard                                                                                                    | Save Staff Calendar as a quick link to easily access schedule                                                                                                    |
| 2  | Send/Review Messages<br>From Other Providers                                    | Messages/Alerts or "New Alerts &<br>Messages" widget on Provider's Dashboard                                                                                                    | Providers can view and link to any new messages from other providers.  Can also search for messages/alerts under Message Alert screen.  Can attach a document by going to a signed document PDF and sending it as part of a message. |
| 3  | Look Up Client                                                                  | Type into the "Person Search" icon                                                                                                    | With Person Search i.co.n, type the first 3 letters of<br>last name and/or their medical record number and i<br>will autofilter.  For a more administrative search, under Person Search<br>nuon, select Client Search.               |
| 4  | Review Previous<br>Services/Notes                                               | Services/Notes (Client) and/or Documents (Clients)                                                                                                    | Filter "Complete" in services/notes screen. Click hyperlink under "Document" to access a specific note. You can also filter Documents screen by "Signed." If within a note's PDF, use forward or backward arrow to look at notes.    |
| 5  | Review Previous and<br>Current Programs                                         | Programs (Client)                                                                                                    | Filter "enrolled" for current programs and remove date range to see all current enrollments.                                                                                                    |
| Ь  | Review Labs                                                                     | Lab Result Widget on client/provider<br>dashboard: A quick view of labs<br>Lab Result Review Screen: Complete list of<br>client labs and/or outside lab results that<br>have an appropriate interface with the EHR | Through Client Orders, choose "Review" tab for<br>nurses to see point of care labs results here, as well<br>as scanned documents                                                                                                    |
| 7  | Review Diagnoses                                                                | Diagnosis Document (Client) or within psych note under "Diagnosis" tab                                                                                                    | Of note, when clinicians enter problems in their note this information will go into "Client Clinical Problems a separate list from Diagnosis Document.                                                                               |
| 8  | Review/Document Vitals                                                          | Flow sheet (Client) Screen and choose Vitals dropdown or within psych note, click "Exam" tab                                                                                                    | Using a flow sheet allows you to view recorded data in graph format to track trends.                                                                                                    |

| C | M | H | S | A |
|---|---|---|---|---|
|   |   |   |   |   |

| ፐኤ | ing You Want to Do                      | What is It Called?                                                                                                    | * Pro Tip                                                                                                    |
|----|-----------------------------------------|----------------------------------------------------------------------------------------------------|----------------------------------------------------------------------------------------------------|
| 4  | Review Previous<br>Services/Notes       | Services/Notes (Client) and/or Documents (Clients)                                                                                                    | Filter "Complete" in services/notes screen. Click hyperlink under "Document" to access a specific note. You can also filter Documents screen by "Signed." If within a note's PDF, use forward or backward arrow to look at notes. |
| 5  | Review Previous and<br>Current Programs | Programs (Client)                                                                                                    | Filter "enrolled" for current programs and remove date range to see all current enrollments.                                                                                                    |
| Ь  | Review Labs                             | Lab Result Widget on client/provider<br>dashboard: A quick view of labs<br>Lab Result Review Screen: Complete list of<br>client labs and/or outside lab results that<br>have an appropriate interface with the EHR | Through Client Orders, choose "Review" tab for<br>nurses to see point of care labs results here, as well<br>as scanned documents                                                                                                  |
| 7  | Review Diagnoses                        | Diagnosis Document (Client) or within psych note under "Diagnosis" tab                                                                                                    | Of note, when clinicians enter problems in their notes,<br>this information will go into "Client Clinical Problems,"<br>a separate list from Diagnosis Document.                                                                  |
| 8  | Review/Document Vitals                  | Flow sheet (Client) Screen and choose Vitals dropdown or within psych note, click "Exam" tab                                                                                                    | Using a flow sheet allows you to view recorded data in graph format to track trends.                                                                                                    |

#### "FAVORITES" SETUP FOR PRESCRIBERS

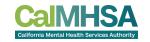

Recommended Favorites with suggested titles + filters for efficient doctor's workflow besides looking at the widgets:

- My documents-In Progress: My documents, All clients, Notes, In-Progress, Due in X Days
- My documents-Completed: My documents, All clients, Notes, In-Progress, Due in X Days
- Messages/Alerts: Received, This month
- Orders, Office: Type Lab, Results Obtained: this will alert you to new lab results that have not yet been reviewed.
- Orders, Office: Type Lab, Completed, Your Name: this will alert you to new lab results that have been assigned to you.

#### To review common client historical data:

- <u>Client Enrolled Programs</u>: [Client], Program, Enrolled
- <u>Client Signed Services/Notes:</u> [Client], Service/Note, All clinicians, All statuses, All procedures, All programs, Show services/care mgmt claims, past 12 months. \*\*
- Orders (non-medication, outpatient): [Client], Quick Orders all statuses, all types, all clinics:, from: c-y, end date: c+y, all clinics (gives you orders within 1 year and in the future by 1 year)

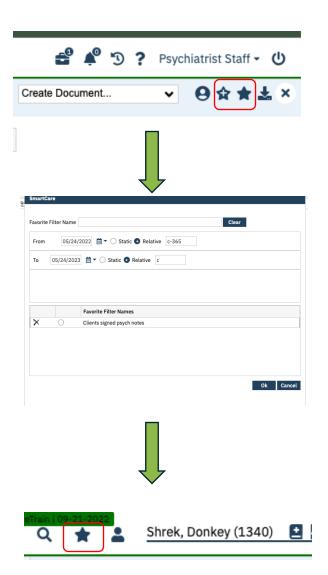

## "QUICKLINKS" SETUP FOR PRESCRIBERS

#### Recommended QuickLink Favorites:

Staff Calendar

#### Client Related QuickLinks

- Client Dashboard
- Diagnosis Document
- Medication Management (Rx)
- Quick orders
- Flowsheets
- Client Flags Details or can just click on the + next to client's name

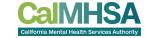

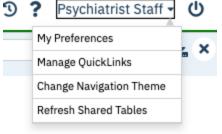

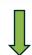

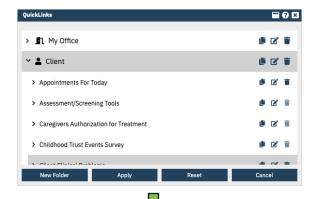

Scroll, select, copy, drag to where you want it show up on your quicklist

Apply and you may need to logout/login again.

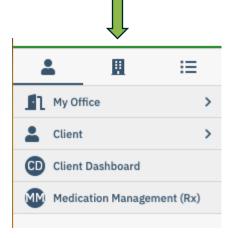

#### **SMARTVIEW**

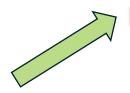

Anywhere within a client's EHR, you can also click here in order to have SmartView slide in and you can review widget's data without leaving the current page.

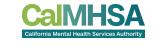

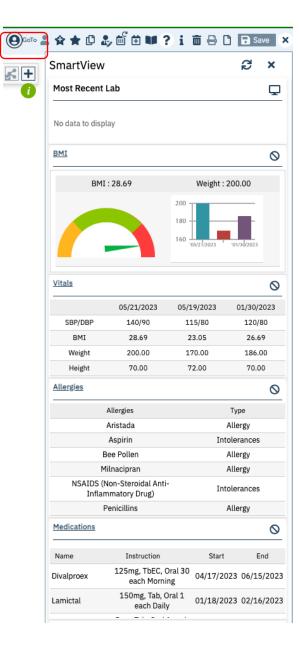

#### **REVIEW LABS**

Within Lab Result Widget:

Can search for other providers' and what labs have resulted

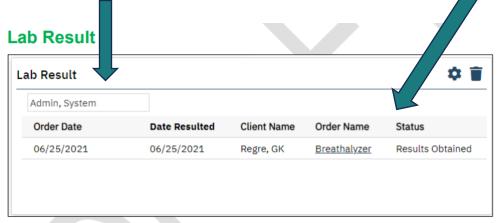

This widget lists the most recently uploaded lab results for your primary clients.

Click the hyperlinked Order Name to display the Lab Results Review screen.

If you have administrative permissions, you can use the configuration key, LabsWidgetLookbackMonths, to control how many months back the widget includes. Accepted values are 1, 2, or 3.

Search for Lab Results Review, Client Or click the order name

Can navigate between labs

If assigned to a prescriber, then prescriber will find this information in their "Orders, My Office". There is no notification in widget.

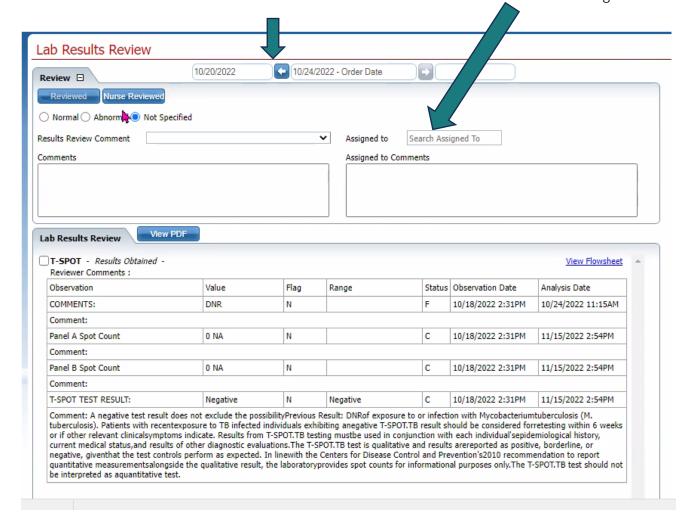

#### TRACKING OF ALL LABS

Recommend to search for Orders, Office

Can filter based on Type (eg Labs) and Status (eg Active, Results Obtained, Completed, Assigned to a specific staff).

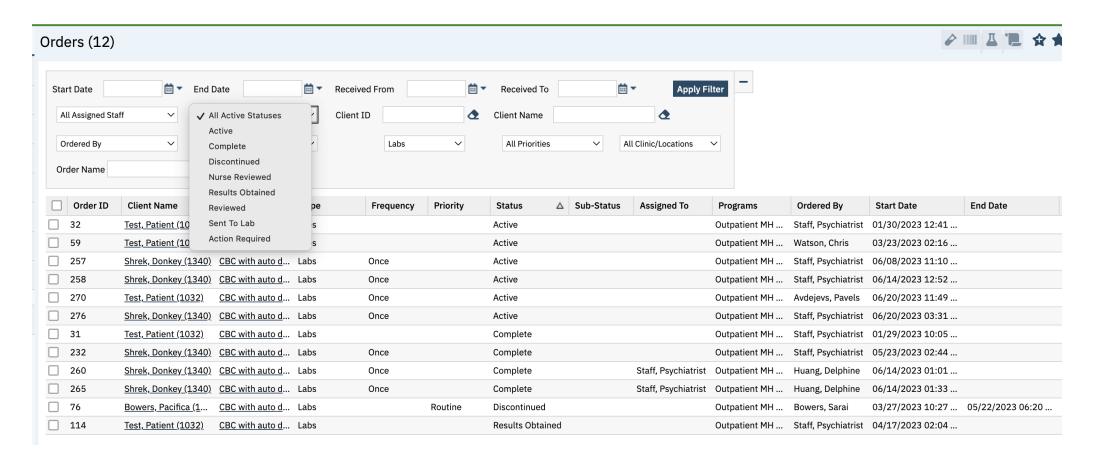

To Trend Labs, Search for "Flowsheet (Client)" and you can select any part of a lab (eg ANC from CBC) and there will be a flowsheet created for each lab value. POCT test results may be uploaded in "Documents, Client" if PDF or Flowsheet depending on your clinic's workflow.

#### TO REVIEW VITALS

Click "New" icon to input vitals

Flow Sheet ₽ ± 9 ? Search for Flowsheets, Client. Vital History Graphs Then choose tab Start Date 01/01/2023 🖮 🔻 End Date 06/20/2023 🛗 🔻 Apply Filter Meaningful Use/Vitals ✓ Custom Dates for vitals to review. Make sure to 05/23/2023 05/23/2023 09:00 AM 02:37 PM change start date Entered By: Entered By: to go back in time Staff, Ps... Staff, Ps... if you anticipate Height 70.00 more historical Weight 200.00 data. 28.69 BMI Height/Weight N... Comments Education Referral Pharmacological... Dietary Supplem... Exercise/Physic... **Nutrition Couns... BMI Comments** Systolic 140 190 90 100 Diastolic 100 Pulse

# \*\*UPDATED PROCEDURES DESCRIPTIONS

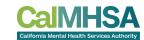

| Th | ing You Want to Do                               | What is It Called?                                                                                                    | M. D. O IIP                                                                                                    |
|----|--------------------------------------------------|----------------------------------------------------------------------------------------------------|----------------------------------------------------------------------------------------------------|
| 9  | Start a E&M Psych Note                           | Services/Notes [Client], Staff Calendar and/<br>or Appointment for Today widget on<br>Provider's Dashboard. In Service tab,<br>change "Scheduled" to "Show." | Commonly Used Procedures:<br>90792-Assessment MD: Used for formal psychiatric<br>evaluation, including integrated biopsychosocial and<br>medical assessment                                                                                                    |
|    |                                                  |                                                                                                    | 99202-99205-Medication Support New Client: Used to document E/M medication support services provided to new patients and/or > 3 years since last visit                                                                                                    |
|    |                                                  |                                                                                                    | 99212-99215-Medication Support Existing Client:<br>Used to document E/M medication support services<br>provided to established patients, if visits within 3 year                                                                                                    |
|    |                                                  |                                                                                                    | 99202-99205 and 99212-99215 are the time-based codes used to document "standard" outpatient psychiatric visits. Choose based on time spent and if patient is new vs. established. These CPT codes use the same psych note template, so previous data will b sawed from last use. |
| 0  | Document Diagnoses<br>Within a Service/Note      | Within Note: "Diagnosis" Tab and/or Billing Diagnosis                                                                                                    | Enter a scriptive text or an ICD-10 code and it will autofilter. You will need to designate one primary diagnosis for the service and place it as the #I spot of order.                                                                                                    |
| II | Problem List Within Notes                        | Within Note: "MDM" Tab                                                                                                    | CalMHSA will be developing a different one in the future. When you enter a "Problem" in MDM, it does not save to "Client Clinical Problems," which clinicians will be using. You will need to enter at leas 1 problem to complete your note.                                     |
| 12 | Order Labs                                       | Client Quick Orders or Within Psych Note: "MDM" Tab                                                                                                    |                                                                                                    |
| 13 | Order Outpatient<br>Medications                  | Medication Management (Rx) (Client)<br>and/or Within Psych Note, MDM tab:<br>Medications "SmartCare RX"                                                      | If prescribing controlled substances, download<br>identrust's HID mobile app and have a staff signato<br>on file (Your Profile> My preferences). Rx is also<br>where you can sign any queued medication orders.<br>Save as a quick link for easy access.                         |
| 14 | Calculate Time for Visit                         | Within Psych Note, "MDM" Tab: Activities<br>Completed                                                                                                    | Can enter different time than was scheduled under<br>"Service" tab. This is the official time that will be use<br>for billing purposes.                                                                                                    |
| 15 | Wrap up a Visit                                  | "Sign" Button on Upper Right                                                                                                    | You will get validation pop-up with direction of wher an error is if you cannot sign. After care instructions are pending development.                                                                                                    |
| 16 | Co-sign Notes                                    | Click on "Co-sign" Within the Assigned<br>Documents Widget on Providers Dashboard                                                                            | You can also search for "batch signature" to sign multiple documents at once.                                                                                                    |
| 17 | Assessments: PHQ-9 and GAD-7, AIMS               | Search PHQ-9 and GAD-7. For AIMS<br>Assessment, see Tab within Psychiatric Note<br>Titled "AIMS"                                                             | Within Client Quick Links> Assessment/Screening Tools to find full list of other available tools                                                                                                    |
| 18 | Reconcile Medications<br>Within Programs/Systems | No SmartCare Functionality                                                                                                    | This is in development for medications ordered with an internal system. For external medication:  Medication Management (Rx)> "Add medications"                                                                                                    |
| 19 | Record Allergies                                 | Medication Management (Rx) (Client)>                                                                                                    | This will autopopulate your note if done prior. Refres                                                                                                    |

| 9  | Start a E&M Psych Note | Services/Notes [Client], Staff Calendar and/<br>or Appointment for Today widget on<br>Provider's Dashboard. In Service tab,<br>change "Scheduled" to "Show." | Commonly Used Procedures:                                                                                                    |
|----|------------------------|----------------------------------------------------------------------------------------------------|----------------------------------------------------------------------------------------------------|
| 79 |                        |                                                                                                    | 90792-Assessment MD: Used for formal psychiatric<br>evaluation, including integrated biopsychosocial and<br>medical assessment                                                                                                    |
|    |                        |                                                                                                    | 99202-99205-Medication Support New Client: Used to document E/M medication support services provided to new patients and/or > 3 years since last visit                                                                                                    |
|    |                        |                                                                                                    | 99212-99215-Medication Support Existing Client:<br>Used to document E/M medication support services<br>provided to established patients, if visits within 3 years,                                                                                                    |
|    |                        |                                                                                                    | 99202-99205 and 99212-99215 are the time-based codes used to document "standard" outpatient psychiatric visits. Choose based on time spent and if patient is new vs. established. These CPT codes use the same psych note template, so previous data will be saved from last use. |

## WHEN TO USE WHICH PROCEDURE

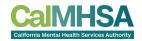

| Updated Name (Old Name)                                                                         | Procedure Definition. + CPT                                                                                                    | Note Type        |
|-------------------------------------------------------------------------------------------------|----------------------------------------------------------------------------------------------------|------------------|
| Assessment MD (Psychiatric Diagnostic Evaluation with Medical Services)                         | Psychiatric diagnostic evaluation with medical services is an integrated biopsychosocial and medical assessment "Psychiatric Evaluation" services. 90792: 15 minutes. | Psychiatric Note |
| Medication Support New Client (Office or Other Outpatient Visit of New Patient)                 | Standard psychiatry services for new patients. 99202: 15-29 minutes, 99203: 30-44 minutes, 99204: 45-59 minutes, 99205: 60-74 minutes                                 | Psychiatric Note |
| Medication Support Existing Client (Office or Other Outpatient Visit of an Established Patient) | Standard psychiatry services for established patients. 99212: 10-19 minutes, 99213: 20-29 minutes, 99214: 30-39 minutes, 99215: 40-54 minutes                         | Psychiatric Note |
| Medication Support Telephone (Telephone Evaluation and Management Service)                      | Evaluation & Management services provided by telephone. 99441: 5-10 minutes, 99442: 11-20 minutes, 99443: 21-30 minutes.                                              | Psychiatric Note |

Remember which roles has access to which procedure is determined CalAIM's reference guides by program (MH, DMC, DMC-ODS) and by allowable role. For complete lists, please click <u>here</u>.

#### OTHER COMMON MD/DO PROCEDURES

| STITELIT COMMINICITIND/ D                                                                 |                                                                                                    |                                                     |
|-------------------------------------------------------------------------------------------|----------------------------------------------------------------------------------------------------|-----------------------------------------------------|
| Name (Old Name)> <mark>New Name</mark>                                                    | Procedure Definition. + CPT                                                                                                    | Note Type                                           |
| Physician Consultation<br>99451)                                                          | Consultative physician inter-professional assessment (telephone/internet or electronic). 5-15 minutes                                                                                                    | Progress Note>Narrative Note                        |
| valuation and Management> Consults for New and Established atients 99242-99245)           | The provider sees a patient for an office or other outpatient consultation involving evaluation and management (E/M)These are specific to office or other outpatient consultations. Generally provided at request of another physician. These are NOT your standard E/M visits.                                                                                                    | Psychiatric Note                                    |
| onsult (Nonbillable)> Consults to External Providers<br>Nonbillable)                      | Consults with physical health care providers, primary care providers or other relevant healthcare providers.                                                                                                    | Narrative Note                                      |
| eview of Hospital Records<br>90085)                                                       | Review of records for psychiatric evaluation <b>without</b> direct patient contact. This may be accomplished at the request of an agency or peer review organization. 15 minutes.  It appears that DHCS' stance is that in order for this code to be used, it needs to influence the diagnosis decision-making. If it does not impact the diagnosis, then use other codes and/or Brief Contact Note (Nonbillable) / Client Non Billable Srvc Must Document                                                                                                    | Narrative Note                                      |
| Medication Training and Support<br>H0034)                                                 | Medication education, training and support, monitoring/discussing/reviewing side effects. Per 15 minutes <b>H0034</b> If meeting with a collateral source specifically to discuss medications being taken by the individual this service could be utilized.                                                                                                    | Progress Note> Narrative Note                       |
| <b>1edication Injection</b><br>96372)                                                     | Utilized to document psychiatric medication intramuscular injections. 15 minutes                                                                                                    | Narrative Note<br>(pending template<br>development) |
| C <b>M/I</b> CC (T1017)                                                                   | TCM/ICC Services that assist a beneficiary to access needed medical, educational, social, prevocational, vocational, rehabilitative, or other community services. The service activities may include, but are not limited to, communication, coordination, and referral; monitoring service delivery to ensure beneficiary access to service and the service delivery system; monitoring of the beneficiary's progress; placement services; and plan development. Each 15 minutes. This is also the code utilized to capture Intensive Care Coordination (ICC) services.                                                                                                    | Progress Note                                       |
| Crisis Intervention/Mobile Crisis<br>H2011)                                               | A service, lasting less than 24 hours, to or on behalf of a beneficiary for a condition that requires more timely response than a regularly scheduled visit. Service activities include but are not limited to one or more of the following: assessment, collateral and therapy. Clinical providers who are providing crisis intervention should consider whether Psychotherapy for Crisis would be a more appropriate code for the service rendered. Per 15 minutes                                                                                                    | Progress Note                                       |
| Medical Team Conference, Participation by Physician. Pt and/or a mily not present (99367) | Medical team conference with interdisciplinary team of health care professionals. Participation by physician. Patient and or family not present. 30 minutes or more                                                                                                    | Progress Note<br>Narrative Note                     |
| Care Management Services for Behavioral Health Conditions by $^{ m P}$ hysician $(99484)$ | Care management services for behavioral health conditions, at least 20 minutes of clinical staff time, directed by a physician or other qualified health care professional, per calendar month, with the following required elements:  *Initial assessment or follow-up monitoring, including the use of applicable validated rating scales,  *Behavioral health care planning in relation to behavioral/psychiatric health problems, including revision for patients who are not progressing or whose status changes,  *Facilitating and coordinating treatment such as psychotherapy, pharmacotherapy, counseling and/or psychiatric consultation and  *Continuity of care with a designated member of the care team. | Progress Note<br>Narrative Note                     |
| Brief Contact Note (Non-billable)                                                         | Utilized to document non-billable interactions with patient, care providers and/or any patient care activities.                                                                                                    | Narrative Note                                      |
| Client Non Billable Srvc Must Document (Non-billable)                                     | Any other non-billable service that must be documented and is not better accounted for by other available non-billable procedure codes.                                                                                                    | Narrative Note                                      |

## **PSYCH NOTE: DIAGNOSIS**

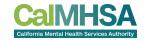

Order is important because 1st diagnosis is payable diagnosis for the service.

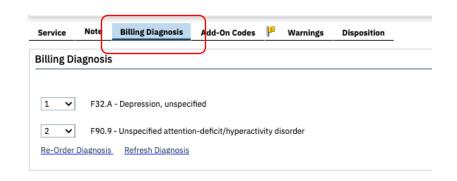

Before starting your MDM, check for billing diagnosis and if empty or missing, then go to Notes Tab and then Diagnosis Tab.

Once deleted, in order to find an old diagnosis, go to "Documents, Client" and look at through old psych notes and/or can go also search for old "Diagnosis Document" documents. Psych Note's that have new/modified diagnoses will push to a new Diagnosis Document but will not necessarily make a "saved" diagnosis document so will need to look in both location types of documents

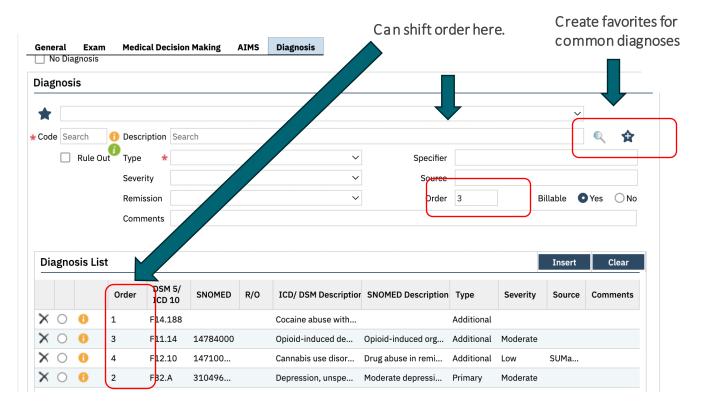

# DIAGNOSIS

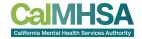

#### Outpatient Prescriber Workflow Sheet 2

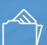

CalMHSA.org

| Thing You Want to Do |                                                  | What is It Called?                                                                                            | # Pro Tip                                                                                                    |  |
|----------------------|--------------------------------------------------|----------------------------------------------------------------------------------------------------|----------------------------------------------------------------------------------------------------|--|
| 9                    | Start a E&M Psych Note                           | Services/Notes (Client), Staff Calendar and/<br>or "Appointments for Today" Widget on<br>Provider's Dashboard | Switch the Service tab from "Scheduled" to "Show Formal Ist assessment : 90792 - Assessment MD.  Ist visit after initial - 190792 - Medication Support New Client                                                                              |  |
|                      |                                                  |                                                                                                    | Subsequent visits:<br>99212-99215 - Medication Support Existing Client                                                                                                    |  |
| 0                    | Document Diagnoses<br>Within a Service/Note      | Within Note: "Diagnosis" Tab and/or Billing Diagnosis                                                         | Enter descriptive text or an ICD-10 code and it will autofilter. You will need to designate one primary diagnosis for the service and place it as the #1 spot of order.                                                                        |  |
| II                   | Problem List Within Notes                        | Within Note: "MDM" Tab                                                                                        | CalMHSA will be developing a different one in the future. When you enter a "Problem" in MDM, it does not save to "Client Clinical Problems," which clinicians will be using. You will need to enter at least 1 problem to complete your note.  |  |
| 2                    | Order Labs                                       | Chene Quick Orders of Whening Systematics                                                                     |                                                                                                    |  |
| 4                    | -338000000000000                                 | "MDM" Tab                                                                                                    |                                                                                                    |  |
| 13                   | Order Outpatient<br>Medications                  | Medication Management (Rx) (Client)<br>and/or Within Psych Note, MDM tab:<br>Medications "SmartCare RX"       | If prescribing controlled substances, download identrust's HID mobile app and have a staff signature on file (Your Profile> My preferences). Rx is also where you can sign any queued medication orders. Save as a quick link for easy access. |  |
| 4                    | Calculate Time for Visit                         | Within Psych Note, "MDM" Tab: Activities<br>Completed                                                         | Can enter different time than was scheduled under<br>"Service" tab. This is the official time that will be used<br>for billing purposes.                                                                                                    |  |
| 5                    | Wrap up a Visit                                  | "Sign" Button on Upper Right                                                                                  | You will get validation pop-up with direction of where an error is if you cannot sign. After care instructions are pending development.                                                                                                    |  |
| 16                   | Co-sign Notes                                    | Click on "Co-sign" Within the Assigned<br>Documents Widget on Providers Dashboard                             | You can also search for "batch signature" to sign multiple documents at once.                                                                                                    |  |
| 7                    | Assessments: PHQ-9 and GAD-7, AIMS               | Search PHQ-9 and GAD-7. For AIMS<br>Assessment, see Tab within Psychiatric Note<br>Titled "AIMS"              | Within Client Quick Links> Assessment/Screening Tools to find full list of other available tools                                                                                                    |  |
| 8                    | Reconcile Medications<br>Within Programs/Systems | No SmartCare Functionality                                                                                    | This is in development for medications ordered withir an internal system. For external medication: Medication Management (Rx)> "Add medications"                                                                                               |  |
| 19                   | Record Allergies                                 | Medication Management (Rx) (Client)> Allergies/ Intolerance/Failed Trials                                     | This will autopopulate your note if done prior. Refresh to load into your note.                                                                                                    |  |

**CalMHSA** 

| Thing You Want to Do |                                             | What is It Called?                                       | * Pro Tip                                                                                                    |  |
|----------------------|---------------------------------------------|----------------------------------------------------------|----------------------------------------------------------------------------------------------------|--|
| 10                   | Document Diagnoses<br>Within a Service/Note | Within Note: "Diagnosis" Tab and/or Billing<br>Diagnosis | Enter descriptive text or an ICD-10 code and it will autofilter. You will need to designate one primary diagnosis for the service and place it as the #1 spot of order.                                                                       |  |
| 11                   | Problem List Within Notes                   | Within Note: "MDM" Tab                                   | CalMHSA will be developing a different one in the future. When you enter a "Problem" in MDM, it does not save to "Client Clinical Problems," which clinicians will be using. You will need to enter at least 1 problem to complete your note. |  |

## **PYSCH NOTE: PROBLEMS**

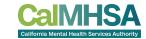

Please note that the Problem List is under development, but for now you need to enter at minimum 1 problem. If you already put in your diagnosis, then it will autopopulate when you click "problem..."

This will NOT populate the "Client Clinical Problems" that are used by clinicians and/or other providers on their progress note template.

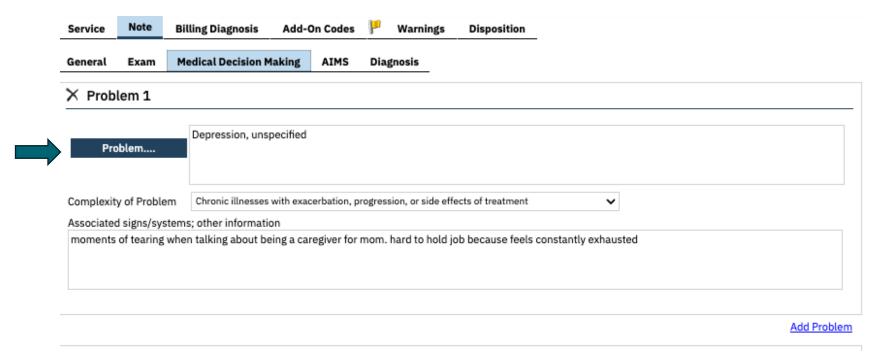

## **CLIENT CLINICAL PROBLEMS VS DIAGNOSIS**

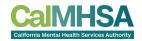

Can search for Client Clinical Problems or it is found within Progress Note (frequently used by clinicians)

Client Clinical Problems (1) Start Date 03/03/2023 # 8nd Date 🗒 \* 📮 Include Past Problems SNOMED Description d 100 10 Code **SNOMED Description** Start Date: Housing instability due to invalent risk of homelesson. rogress Note Author Staff, Psychiatris Problem Details Start Date: 06/20/2023 # End Date Program Outputient MH Adult V ☐ Visible to all programs Problem List ICD 10 Code Housing instability due to imminent ris... 1156192009 259.811 06/19/2023 06/19/2023 Refresh Problems addressed during this session ☐ Housing instability due to imminent risk of homelessness Describe current service(s), how the service addressed the beneficiary's behavioral health need (e.g., symptom, condition, diagnosis, and/or risk factors) We discussed his housing situation which was causing him distress

The Diagnosis will be found in Billing Diagnosis as part of the Progress Note Template. This was populated either by the Diagnosis Document and/or within the Psych Note Templates for psychiatrists. Order is important because 1st diagnosis is payable diagnosis for the service. Can shift order here.

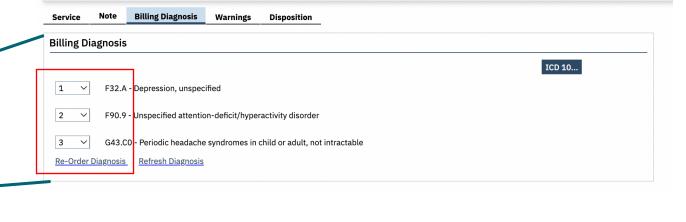

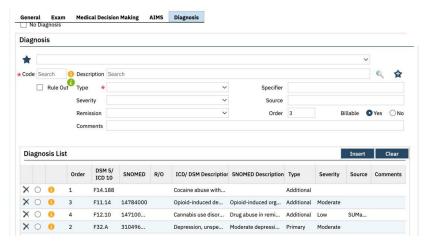

This comes from Diagnosis Document and/or within the Psych Note Templates for psychiatrists and will auto-populate the "Billing Diagnosis"

If trying to find an old diagnosis, search for "Documents (Client)" and look at through old psych notes and/or can go also search for old "Diagnosis Document" documents.

# ORDERING MEDICATIONS

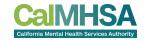

#### Medication Management Rx

| Thing You Want to Do |                                                          | What is it Called?<br>Where Can You Find it?                                                                           | \$ Pro Tip                                                                                                    |
|----------------------|----------------------------------------------------------|----------------------------------------------------------------------------------------------------|----------------------------------------------------------------------------------------------------|
| 1                    | Send Medications to a<br>Preferred Pharmacy              | Preferred Pharmacy                                                                                                    | Can select most common site and save for future us<br>as a dropdown when you order a specific medication                                                                                                    |
| 2                    | Record Allergies                                         | Allergies/intolerance/Falled Trials                                                                                    | Recommended to put allergies here because it will<br>autopopulate notes and be shared with other users<br>iff the allergy is in a similar drug class as a medicatic<br>you are trying to order, you will not be able to<br>prescribe — switch the allergy to "intolerance" and/<br>"falled trial."                                                                  |
| 3                    | Review Active Medications                                | Medication List                                                                                                    |                                                                                                    |
| 4                    | Review Past Medications                                  | Medication History                                                                                                    | Use the right-hand side darker blue button (rather than the lighter blue one),                                                                                                    |
| 5                    | Review Consent                                           | Consent History                                                                                                    | Use the right-hand side darker blue button.                                                                                                    |
| Ь                    | Order New Medications                                    | New Order                                                                                                    | Use the right-hand side darker blue button.                                                                                                    |
| 7                    | Add External Medications                                 | Add Medication                                                                                                    | Can add the source of the prescription, who is the prescriber                                                                                                    |
| 6                    | Change an Existing Order                                 | Select Checkbox of Existing Medication and Choose "Change Order"                                                       |                                                                                                    |
| 9                    | Refit an Existing Order                                  | Select Checkbox of Existing Medication and Choose "Re-Order"                                                           | Cannot do this if controlled substance and will need new order                                                                                                    |
| 0                    | Patient Medication<br>Consent                            | Select Checkbox of Medication and Choose<br>"Patient Consent"                                                          | This will pull up a document that both prescriber an<br>client can sign. Can select and sign multiple conser<br>all at once.                                                                                                    |
| 11                   | Sign Verbal or Queued<br>Outpatient Medication<br>Orders | Queued/Verbal Orders Widget in Providers<br>Dashboard> Rx                                                              | This will automatically connect you to the orders pending your review.                                                                                                    |
| 2                    | Review New/Changed<br>Medications                        | After clicking "Prescribe" button, a review screen will appear. If you approve, then choose "prescribe" a second time. | Make sure you check the checkbox under<br>"ready to sign."                                                                                                    |
| 13                   | Approve Conrolled<br>Substances                          | On review screen, after clicking "ready to<br>sign" and "Prescribe," you will be prompted<br>on phone's HID app        | Swipe "Approve" green button                                                                                                    |
| 4                    | Review Prescription Status                               | Click on a hyperlink of a medication name > Script History Check "Status"                                              | Prescribers can view a history of multiple clients in Start Page > Outbound Prescriptions.  If murses are set up as prescriber proxy they can all see prescription status (and refill request).  Establishing nurses as "prescribe" does not madicable or prescribe without doctor approval; medicable orders will still go through verbal or queued order process. |
| 15                   | Discontinue Existing<br>Medication                       | Medication List; click the "X" at left                                                                                 | This will then save in medication history with end date recorded and a pop-up will allow you to record the reason.                                                                                                    |

CalMHSA.org

**CalMHSA** 

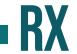

Please advise: Medication Management Rx opens in separate webpage and if you change to a 2nd patient in SmartCare, the original Rx will continue to be exist and be editable with the 1st patient.

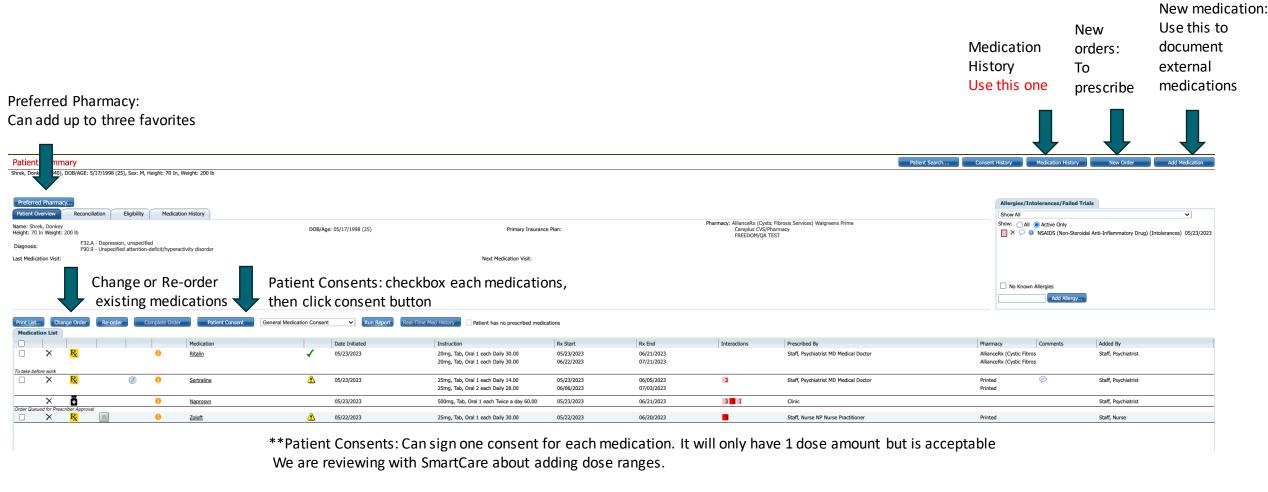

#### **RX: KEY FEATURES**

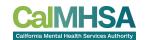

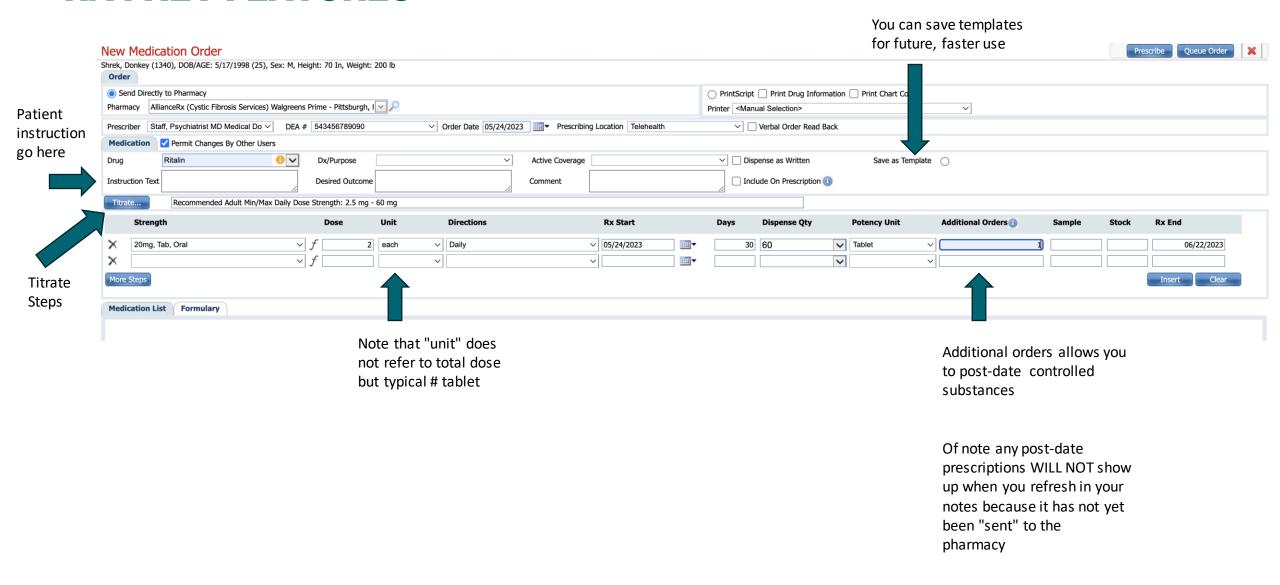

# RX: NOTES TO PHARMACY

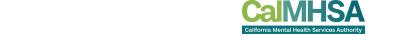

To send a note to pharmacy: First click on checkbox on "Include on Prescription" then it will switch the Comment box to "Notes to Pharmacy" Type your message to pharmacist (VIDEO @ 5:28)

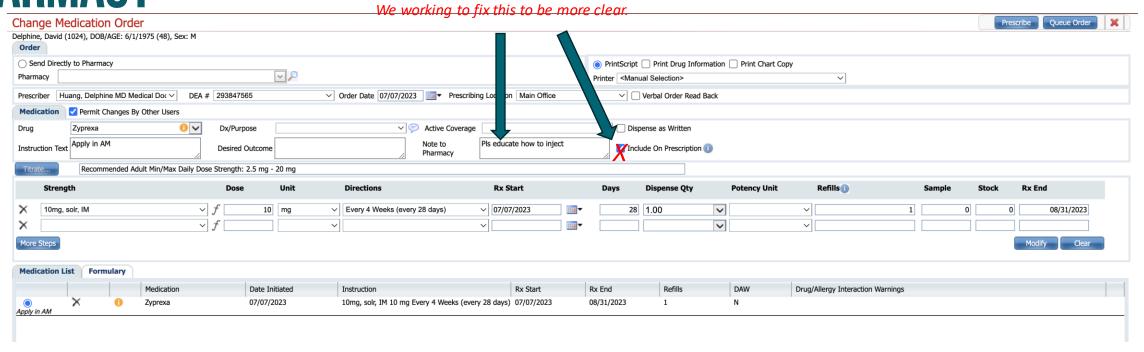

#### RX: CONFIRM WHAT YOU ARE SENDING TO PHARMACY

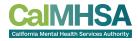

You can confirm what is being sent to the pharmacy

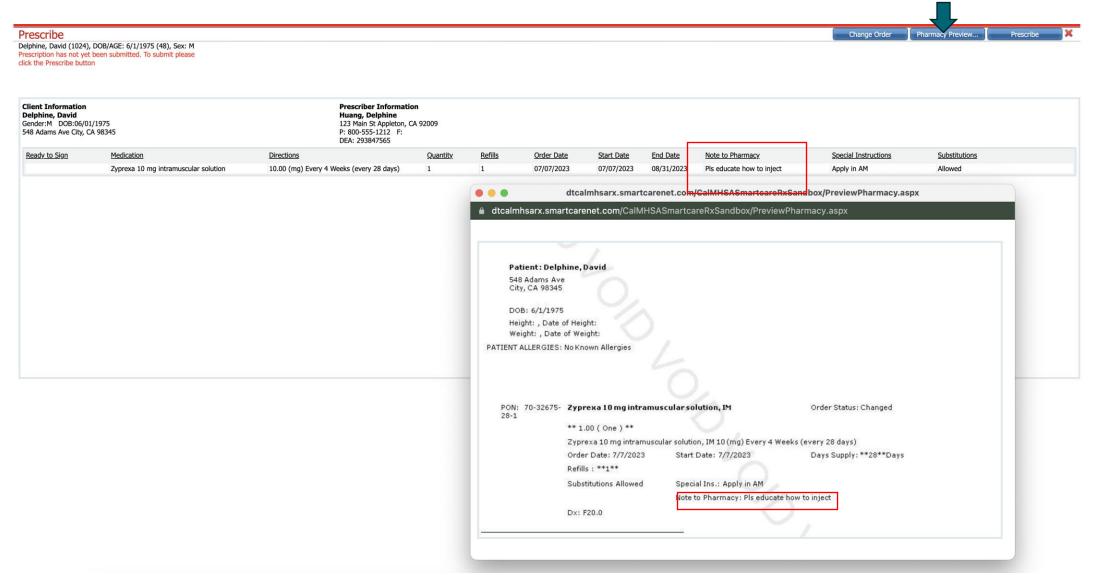

#### **EPCS: HID MOBILE APP**

EPCS Token: Prescriber's Tasks

The purpose of this document is to help guide the prescriber through the process of setting up their EPCS Token which is needed for prescribing controlled substances.

This is a three-step process that will require the prescriber to:

- 1) Apply for a certificate which requires you to have an iPhone or Android
- 2) Verification which you will need to wait for 24-48h
- 3) Install certificates on a computer which helps authorize user with <u>IdenTrust</u>. Consideration should be given as to which computer should be used for this step. Backing up of these certificates is important.

| Ready to Sign | <u>Medication</u>                           | Directions          |
|---------------|---------------------------------------------|---------------------|
|               | Adderall XR 10 mg capsule, extended release | 1.00 (each) Morning |
| d             | Adderall XR 10 mg capsule, extended release | 1.00 (each) Morning |

By completing the two-factor authentication protocol at this time, you are legally sigining the prescriptions(s) and authorizi

Must click the checkboxes to finalize order

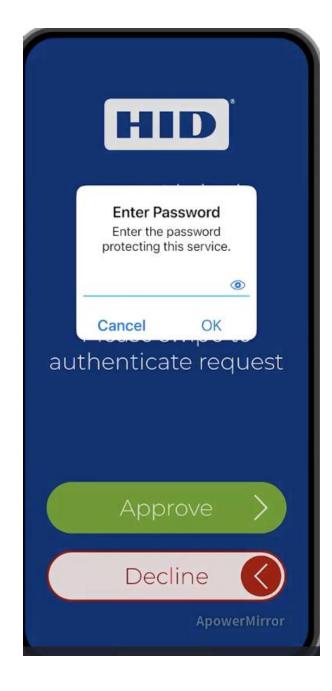

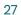

# **RX: VERBAL OR QUEUED ORDERS**

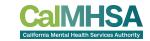

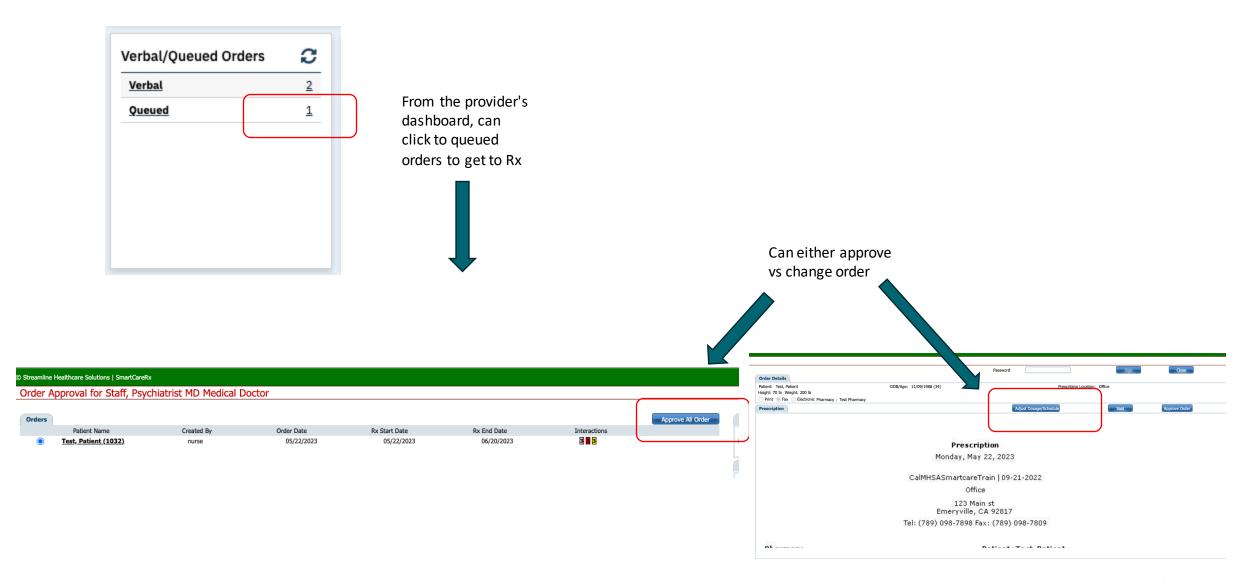

## **RX: TITRATION**

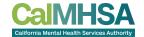

Can save templates or use other provider's templates

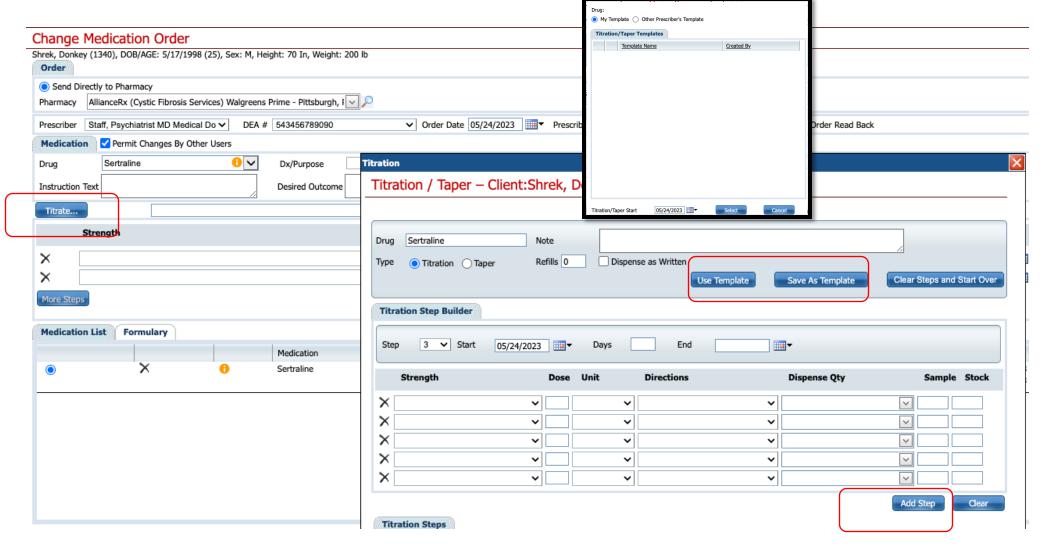

## RX: ALLERGY VS. INTOLERANCE ON ORDERS

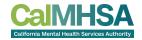

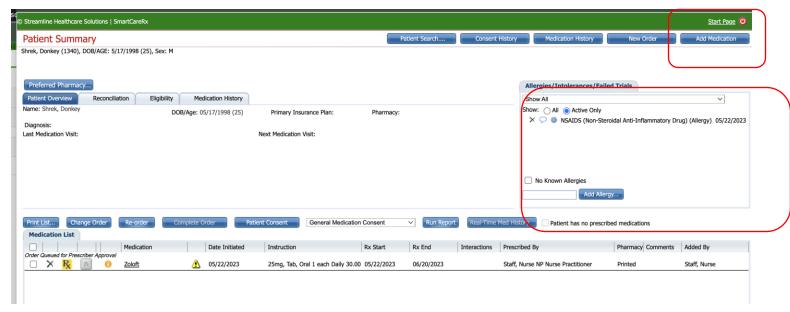

Add Medication: to add external medications

Note that if you chose
"allergy" and the medication is
in the similar class, you will
not be able to order the
medication

If you choose "intolerance" or "failed trial", then you can override.

# **MISC ITEMS**

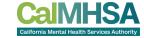

| Thi | ing You Want to Do                               | What is It Called?                                                                                                    | * Pro Tip                                                                                                    |
|-----|--------------------------------------------------|----------------------------------------------------------------------------------------------------|----------------------------------------------------------------------------------------------------|
| 9   | Start a E&M Psych Note                           | Services/Notes [Client], Staff Calendar and/<br>or Appointment for Today widget on<br>Provider's Dashboard. In Service tab,<br>change "Scheduled" to "Show." | Commonly Used Procedures:<br>90792-Assessment MD: Used for formal psychiatric<br>evaluation, including integrated biopsychosocial and<br>medical assessment                                                                                                    |
|     |                                                  |                                                                                                    | 99202-99205-Medication Support New Client: Used to document E/M medication support services provided to new patients and/or > 3 years since last visit                                                                                                    |
|     |                                                  |                                                                                                    | 99212-99215-Medication Support Existing Client: Used to document E/M medication support services provided to established patients, if visits within 3 years.                                                                                                    |
|     |                                                  |                                                                                                    | 99202-99205 and 99212-99215 are the time-based codes used to document "standard" outpatient psychiatric visits. Choose based on time spert and if patient is new vs. established. These CPT codes use the same psych note template, so previous data will be saved from last use.            |
| 0   | Document Diagnoses<br>Within a Service/Note      | Within Note: "Diagnosis" Tab and/or Billing Diagnosis                                                                                                    | Enter descriptive text or an ICD-10 code and it will autofilter. You will need to designate one primary diagnosis for the service and place it as the #1 spot of order.                                                                                                    |
| II  | Problem List Within Notes                        | Within Note: "MDM" Tab                                                                                                    | CalMHSA will be developing a different one in the future. When you enter a "Problem" in MDM, it does not save to "Client Clinical Problem, which clinicals will be using. You will be using to the clinicals will be using. You will need to enter at least 1 problem to complete your note. |
| 2   | Order Labs                                       | Client Quick Orders or Within Psych Note: "MDM" Tab                                                                                                    |                                                                                                    |
| 13  | Order Outpatient<br>Medications                  | Medication Manage and (Rx) (Client)<br>and/or With resych Note, MDM tab:<br>acations "SmartCare RX"                                                          | If prescribing controlled substances, download<br>Identrust's HID mobile app and have a staff signature<br>on file (Your Profile> My preferences). Rx is also<br>where you can sign any queued medication orders.<br>Save as a quick link for easy access.                                   |
| 4   | Calculate Time for Visit                         | Within Psych Note, "MDM" Tab: Activities<br>Completed                                                                                                    | Can enter different time than was scheduled under<br>"Service" tab. This is the official time that will be used<br>for billing purposes.                                                                                                    |
| 5   | Wrap up a Visit                                  | "Sign" Button on Upper Right                                                                                                    | You will get validation pop-up with direction of where an error is if you cannot sign. After care instructions are pending development.                                                                                                    |
| 6   | Co-sign Notes                                    | Click on "Co-sign" Within the Assigned<br>Documents Widget on Providers Dashboard                                                                            | You can also search for "batch signature" to sign multiple documents at once.                                                                                                    |
| 7   | Assessments: PHQ-9 and GAD-7, AIMS               | Search PHQ-9 and GAD-7. For AIMS<br>Assessment, see Tab within Psychiatric Note<br>Titled "AIMS"                                                             | Within Client Quick Links> Assessment/Screening Tools to find full list of other available tools                                                                                                    |
| 8   | Reconcile Medications<br>Within Programs/Systems | No SmartCare Functionality                                                                                                    | This is in development for medications ordered within an internal system. For external medication:  Medication Management (Rx)> "Add medications"                                                                                                    |
| 19  | Record Allergies                                 | Medication Management (Rx) (Client)> Allergies/ Intolerance/Failed Trials                                                                                    | This will autopopulate your note if done prior. Refresh to load into your note.                                                                                                    |

| Thi | ing You Want to Do                               | What is It Called?                                                                               | * Pro Tip                                                                                                    |
|-----|--------------------------------------------------|--------------------------------------------------------------------------------------------------|----------------------------------------------------------------------------------------------------|
| 14  | Calculate Time for Visit                         | Within Psych Note, "MDM" Tab: Activities<br>Completed                                            | Can enter different time than was scheduled under "Service" tab. This is the official time that will be used for billing purposes.               |
| 15  | Wrap up a Visit                                  | "Sign" Button on Upper Right                                                                     | You will get validation pop-up with direction of where an error is if you cannot sign. After care instructions are pending development.          |
| 16  | Co-sign Notes                                    | Click on "Co-sign" Within the Assigned<br>Documents Widget on Providers Dashboard                | You can also search for "batch signature" to sign multiple documents at once.                                                                    |
| 17  | Assessments: PHQ-9 and GAD-7, AIMS               | Search PHQ-9 and GAD-7. For AIMS<br>Assessment, see Tab within Psychiatric Note<br>Titled "AIMS" | Within Client Quick Links> Assessment/Screening Tools to find full list of other available tools                                                 |
| 18  | Reconcile Medications<br>Within Programs/Systems | No SmartCare Functionality                                                                       | This is in development for medications ordered within an internal system. For external medication: Medication Management (Rx)> "Add medications" |
| 19  | Record Allergies                                 | Medication Management (Rx) (Client)><br>Allergies/ Intolerance/Failed Trials                     | This will autopopulate your note if done prior. Refresh to load into your note.                                                                  |

#### **FIXING TIME SPENT**

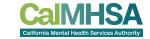

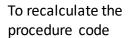

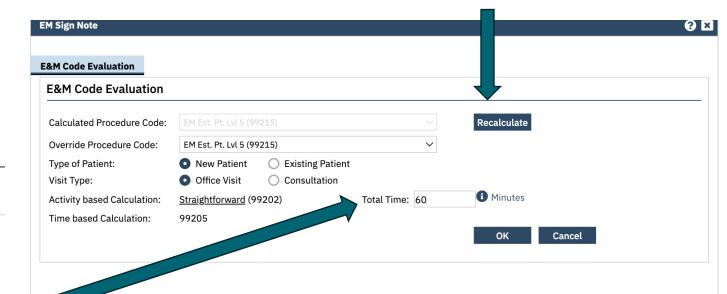

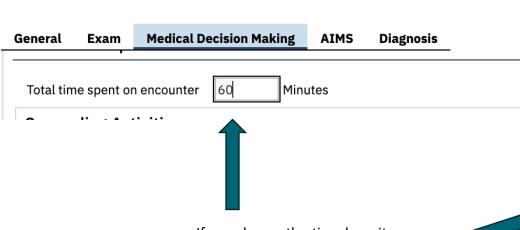

If you change the time here it will not impact the "service" tab's face-to-face time but it will update at the E&M code evaluation for billing.

# OPTION #1: TO ASSIGN "CO-SIGNED" NOTES: PROXY; ATTENDING AS PRIMARY

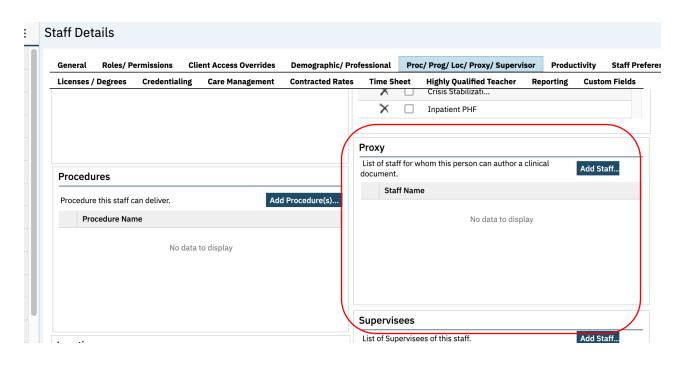

If attendings will be doctor for billing, admin can set up residents/NPs to be proxy for the doctor. Resident "Save" the note, instead of Sign.

The attending can go into the note and edit as if they are the primary doctor. This would give the most direct editing ability for the attending.

#### OPTION #2A:

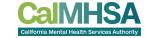

#### TO ASSIGN CO-NOTES: RESIDENT/NP WILL BILL

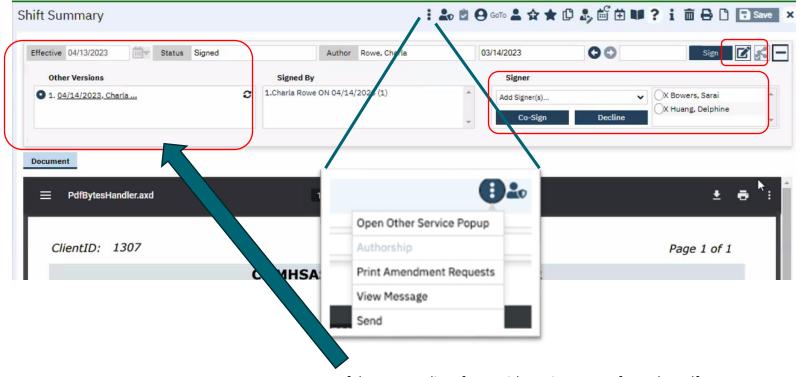

Original owner can edit the note.

To assign a co-signer

If there are edits after resident signs note, from the pdf view, can send messages with this note referenced. Any changes will be documented a "version"; however, latest

version will show up in "Documents" [Client]

"Create Note" Template: Much easier to build as a short term solution

# OPTION #2B: ATTACHING DOCUMENTS TO OTHER DOCUMENTS

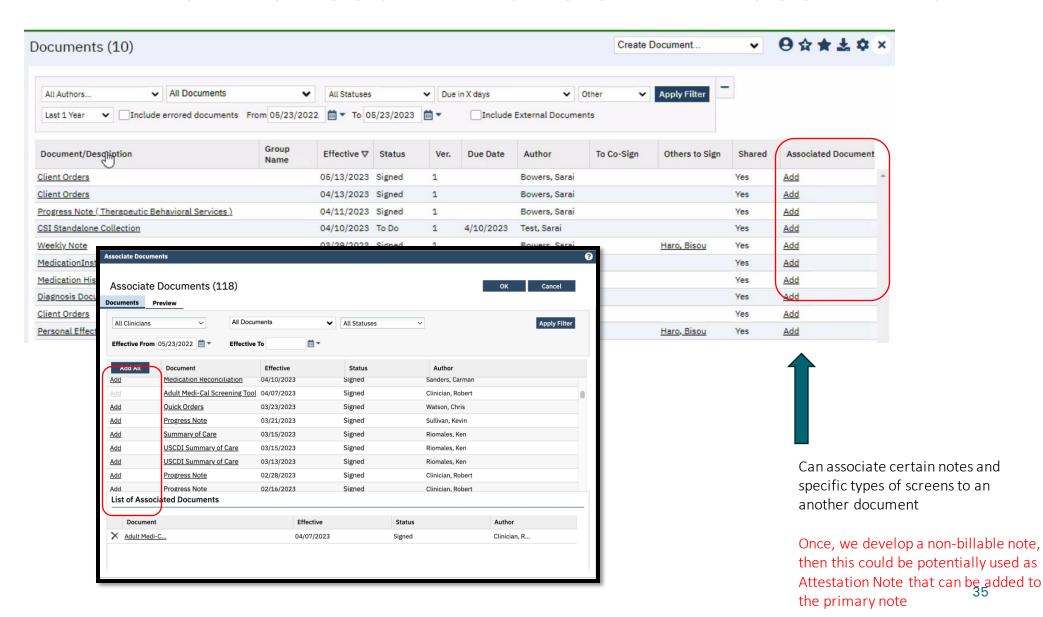

#### SIGNING COSIGN NOTES

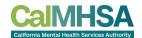

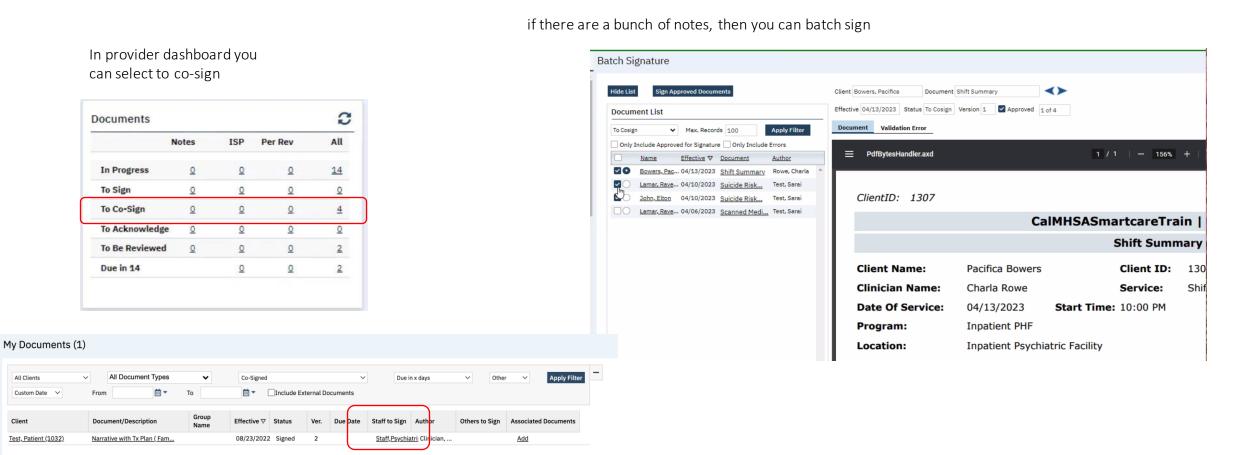

Then in documents, click on staff to sign.

#### ATTACHING DOCUMENTS TO MESSAGE

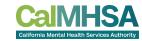

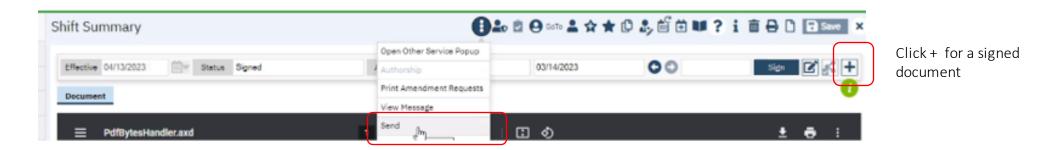

drop down to "Send"

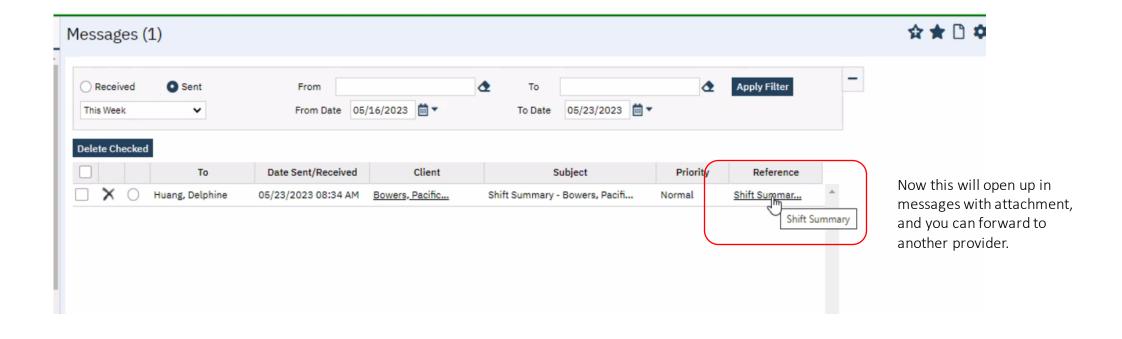

# DO NOT USE MEDICATION RECONCILIATION

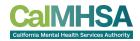

The current medication reconciliation will delete any Rx if it is not checked off.

This will delete any prescriptions including other prescribers.

We will be removing this screen and will develop a med reconciliation that will remove that functionality.

For now, we recommend you go to Rx, and from there you can decide whether you will remove a particular medication and/or change the existing of which you would become the new owner of that prescription.

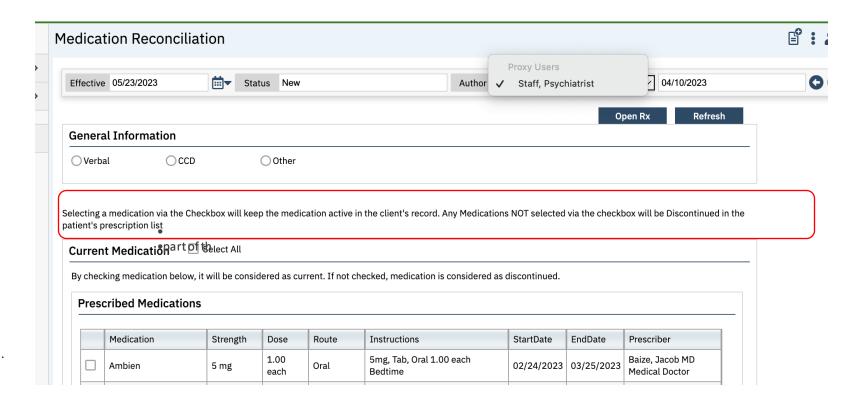

# **REFILL REQUEST?**

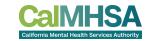

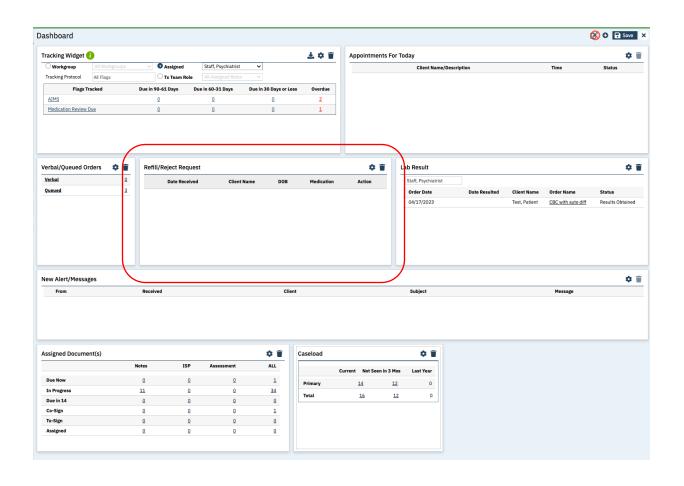

#### **REFILL REQUEST:**

If you get refill requests in your current EHR, we can redirect that when we go live.

Admin/IT will need to notify CalMHSA for set up post go-live.

#### **SUPPLEMENT REFERENCES**

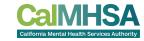

#### Outpatient prescriber resources:

- <u>CalMHSA Prescriber website</u>
- 05/23/23 video: Train the Trainer: Outpatient Prescriber: recording <u>link</u>; Passcode: rSW^Kpu7. Deck was sent out post—presentation, please ask your county point person.